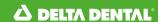

## Employer Services Portal Quick Guide

## How to add a dependent

- 1. Click on eligibility on the left navigation menu.
- 2. Search for the subscriber on the subscriber search tab by name or ID.
- 3. Select the subscriber from the results table.
- 4. The subscriber overview page will open.
- 5. At the bottom of the page, select add dependent. (Image 1)
- 6. The add dependent page opens. (Image 2)
- 7. Enter the require information:
  - a. Address is not required for a dependent.
  - b. Fields with an asterisk (\*) These must be completed in order to the save button to be enabled.
- 8. Special attributes and designated representative information may be added at the time of subscriber enrollment.
- 9. Once information is entered, select save or save and add another to continue with additional family members.
- Select return to subscriber overview to confirm list of dependents. (Image 3), (Image 4)

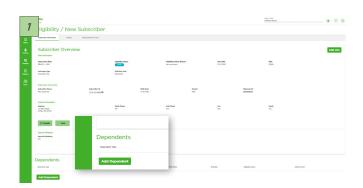

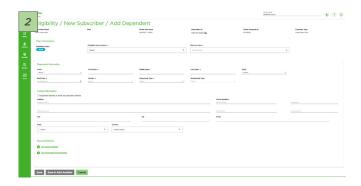

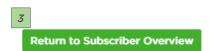

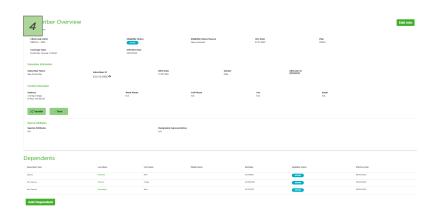